# 虛擬機器安裝(VMWare ESXi)

步驟1. 以 VMWare ESXi 7.0.3 為例, 先新增一台虛擬機器:

- 選取建立類型選擇【從 OVF 或 OVA 檔案部屬虛擬機器】,然後點 選【下一頁】鈕。(如圖 H-1)
- 命名虛擬機器,並選擇解壓縮後的 MLS-VM 系統相關檔案(總共 四個),點選【開啟舊檔】鈕,再點選【下一頁】鈕。(如圖 H-2, 圖  $H-3$ ,  $H = 4$ )
- 選擇系統存放位置,點選【下一頁】鈕。(如圖 H-5)
- 選取部屬選項,取消【自動開啟電源】,然後點選【下一頁】鈕, 最後點選【完成】。(如圖 H-6, 圖 H-7)

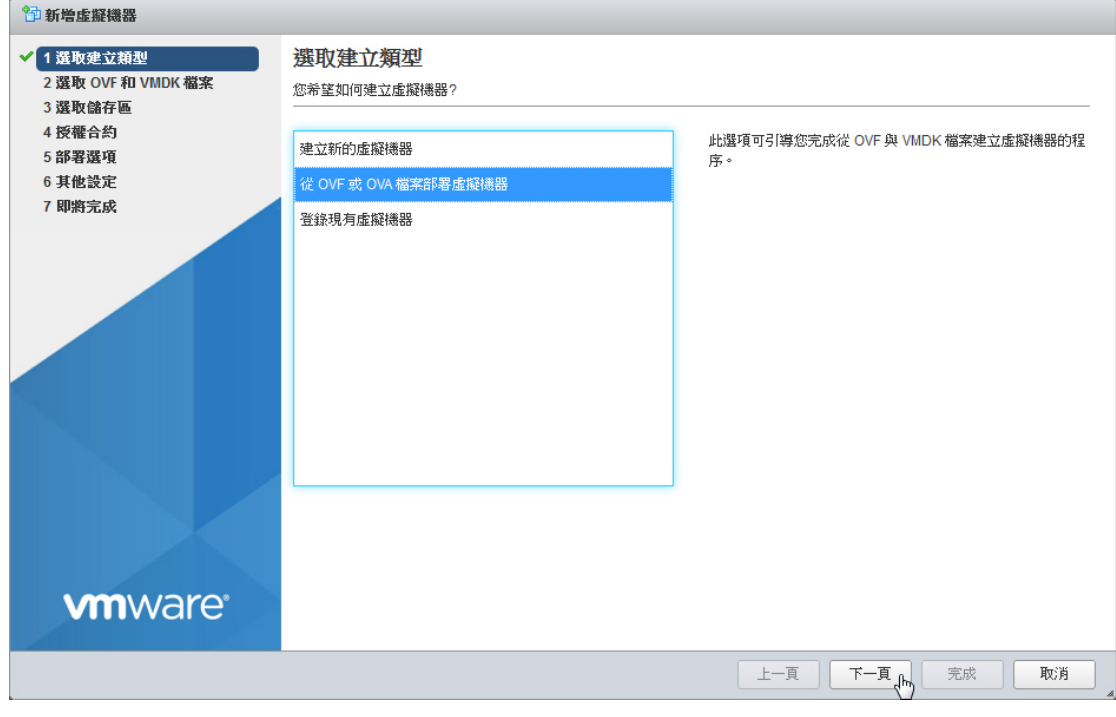

圖 H-1 新增虛擬機器

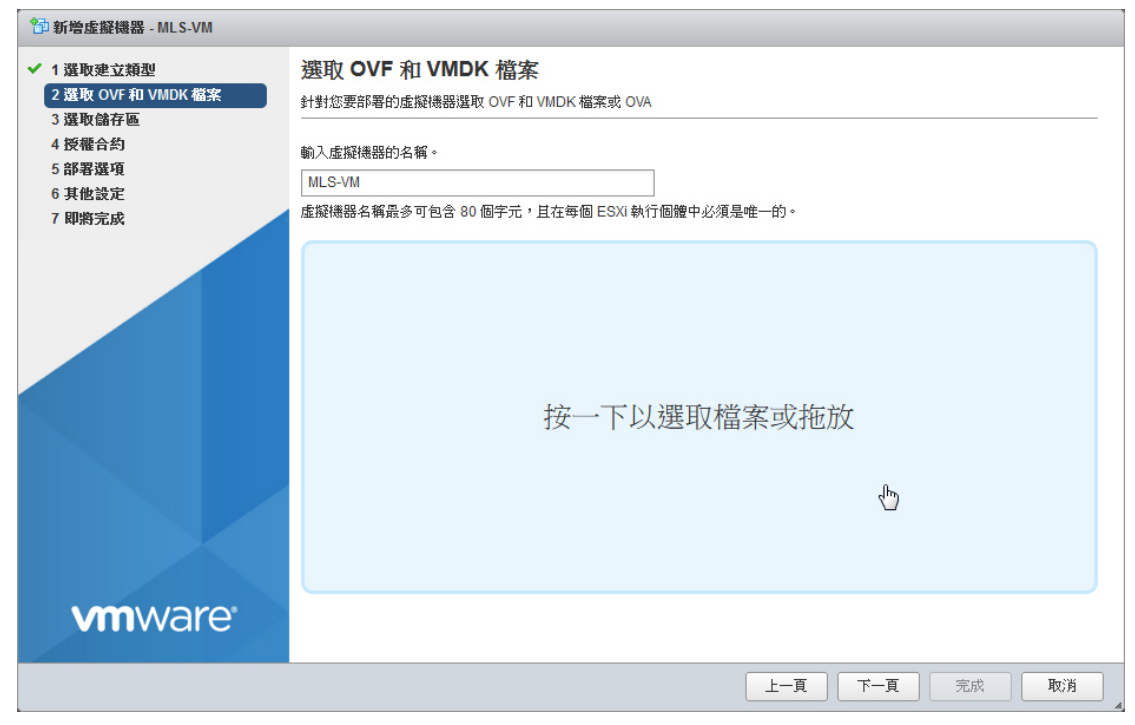

### 圖 H-2 選取 MLS-VM 系統檔案

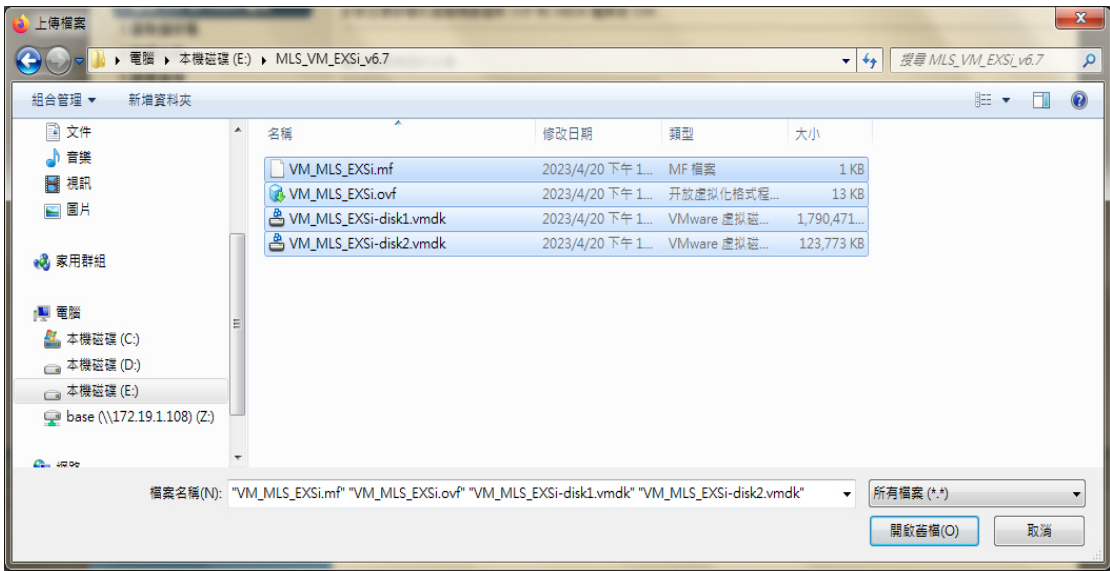

圖 H-3 選取 MLS-VM 系統檔案

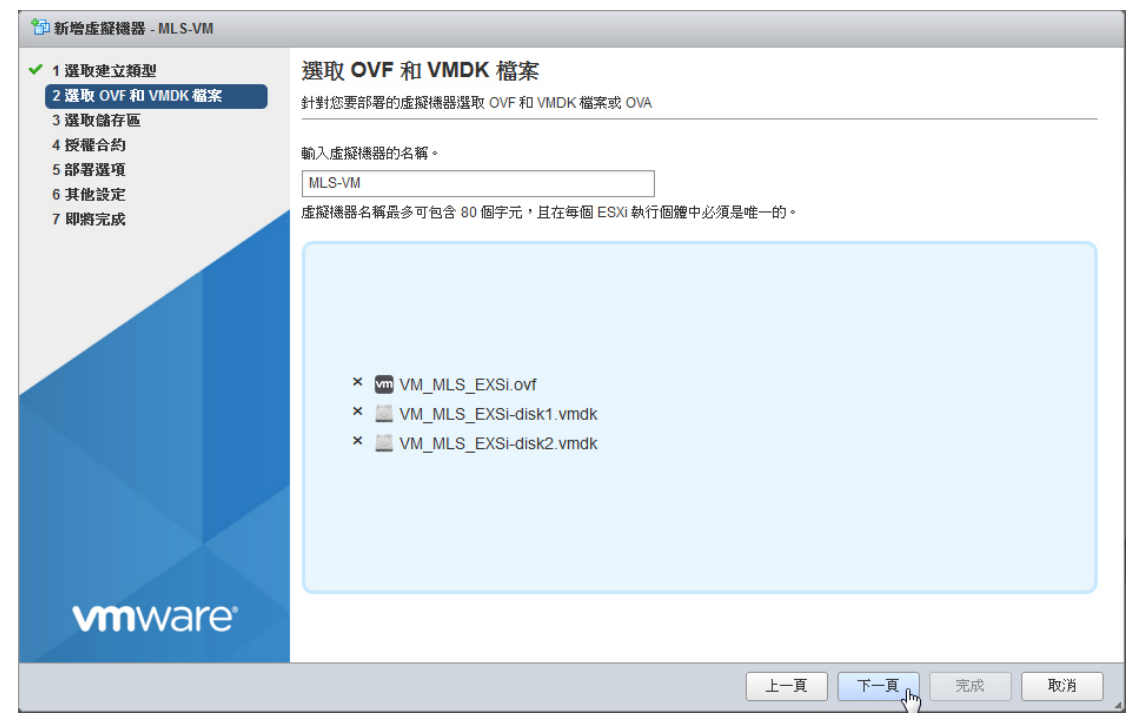

### 圖 H-4 選取 MLS-VM 系統檔案

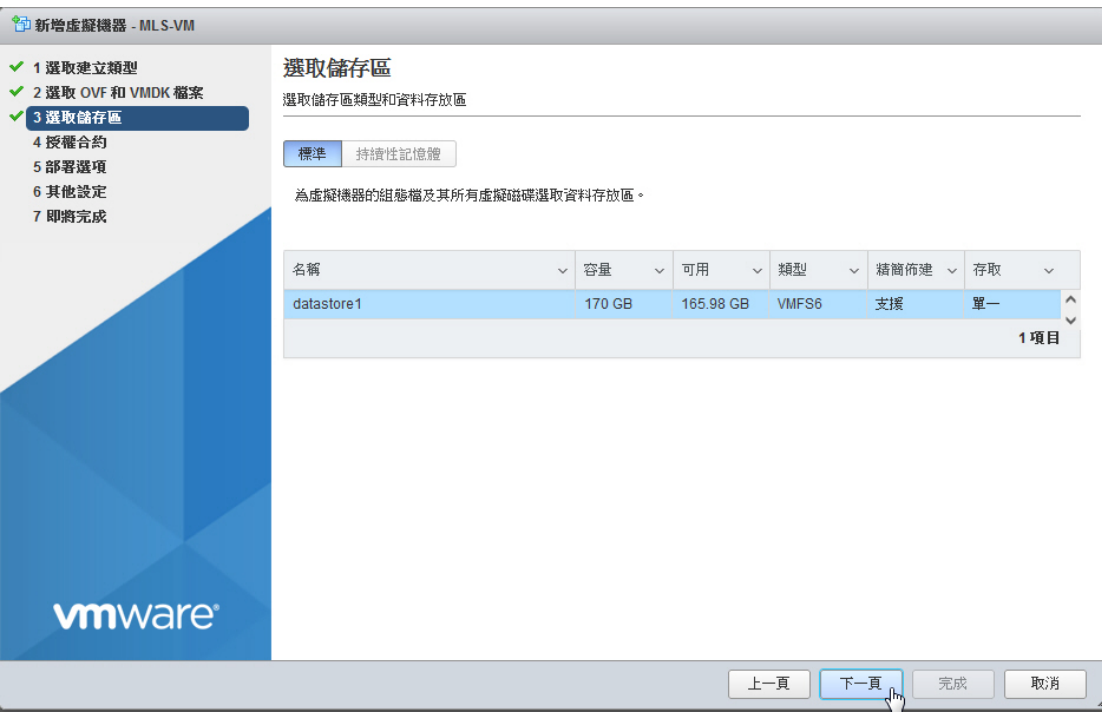

圖 H-5 選取儲存區

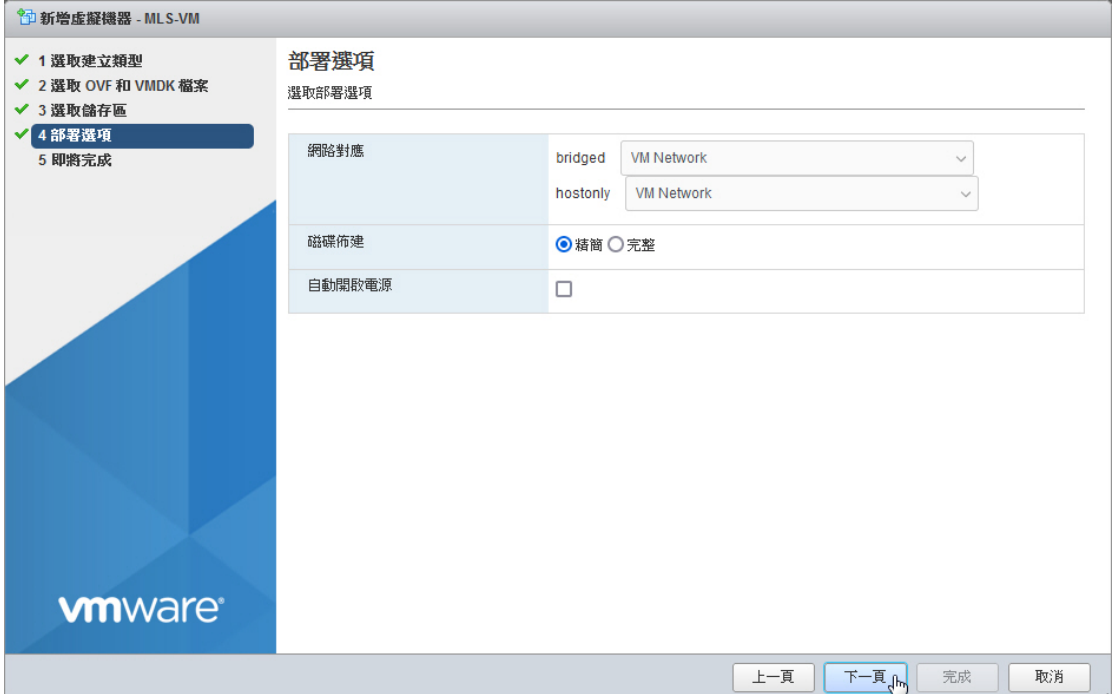

# 圖 H-6 選取部屬選項

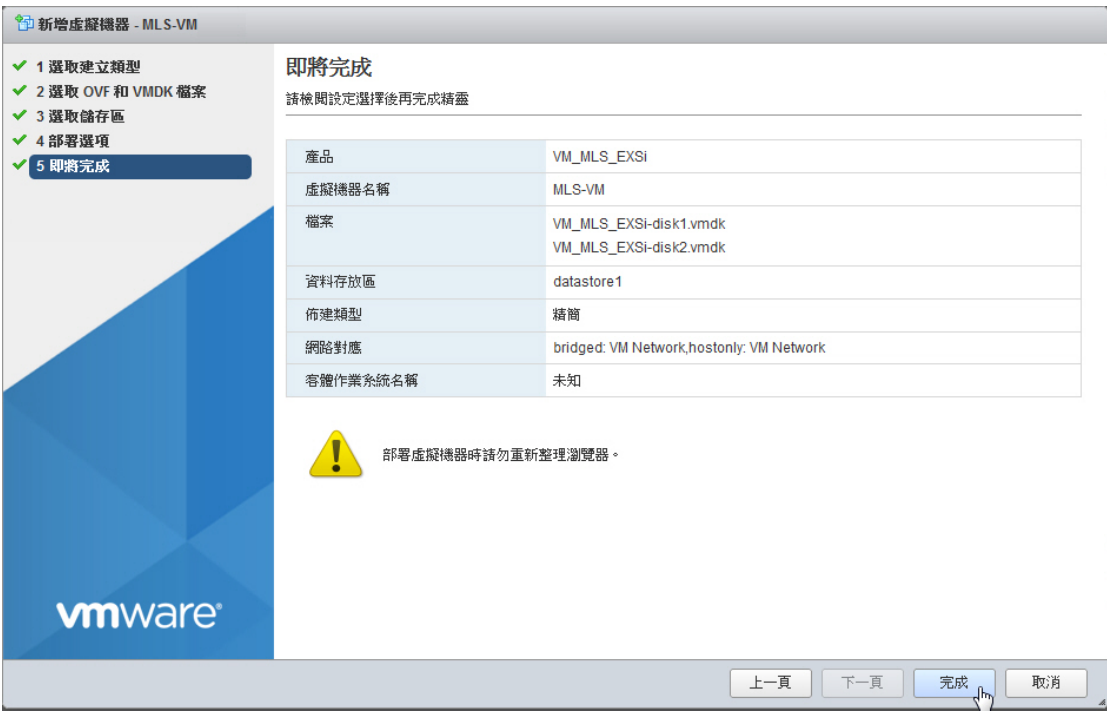

# 圖 H-7 新增虛擬機器完成

- 步驟2. 在虛擬機器列表中,在剛剛新增的 MLS-VM 上按右鍵選擇編輯【硬體 設定】: (如圖 H-8)
	- CPU: 至少 2 核心。(視情況增加)
	- 記憶體:至少4GB(視情況增加)。
	- 硬碟 1:固定 8 GB,用來啟動 MLS-VM 系統。
	- 硬碟 2:至少 500 GB,用來存放郵件資料。
	- SATA 控制器 0: 必要項目。
	- 網路介面卡 1: 系統運作預設使用的網路卡, 需勾選連線。
	- 網路介面卡 2: 系統單機運作時不會實際使用到, 但必須要有。
	- 視訊卡:採用預設值。
	- 點選【儲存】完成虛擬機器編輯。(如圖 H-9)

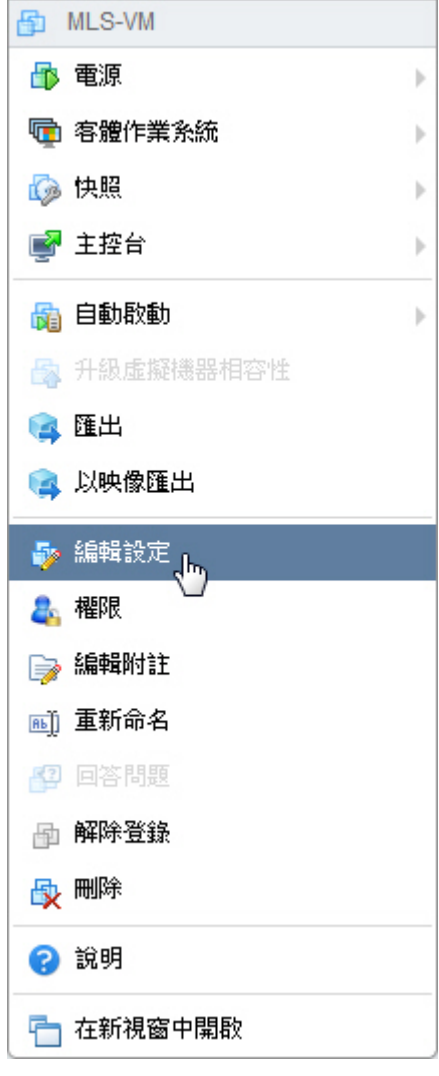

圖 H-8 編輯虛擬機器

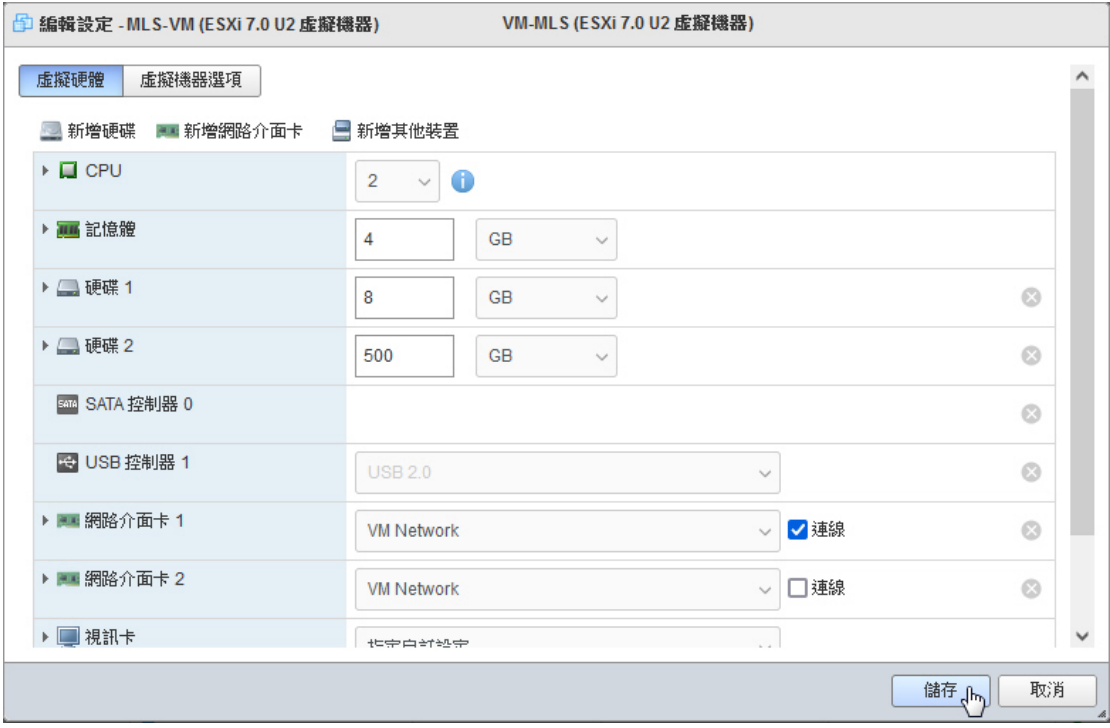

圖 H-9 系統運作必要項目

#### 步驟3. 選擇虛擬機器,點選【開啟電源】啟動:(如圖 H-10)

- 初次登入管理介面 (http://192.168.1.1), 會出現硬碟格式不符的警 告訊息,請將硬碟格式化後才能正常使用。(如圖 H-11, 圖 H-12, 圖 H-13, 圖 H-14)
- 格式化完成後即可使用安裝精靈進行系統設定。(如圖 H-15)

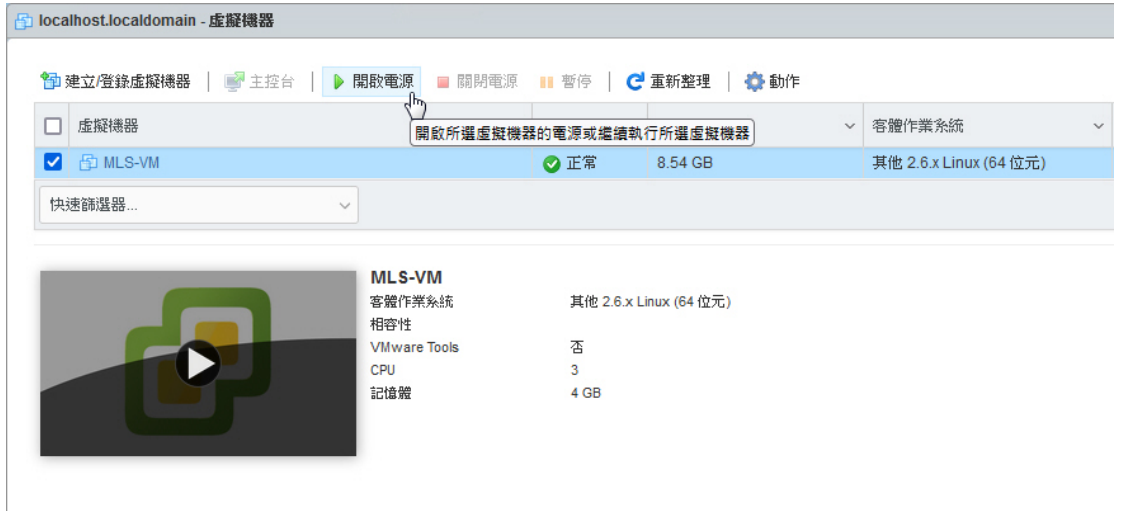

#### 圖 H-10 啟動虛擬機器

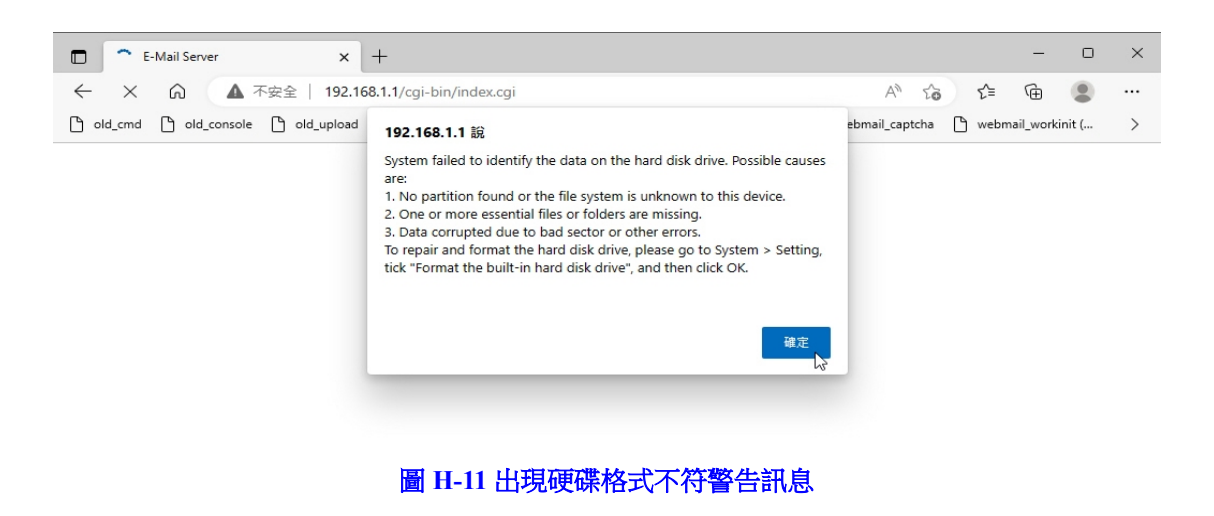

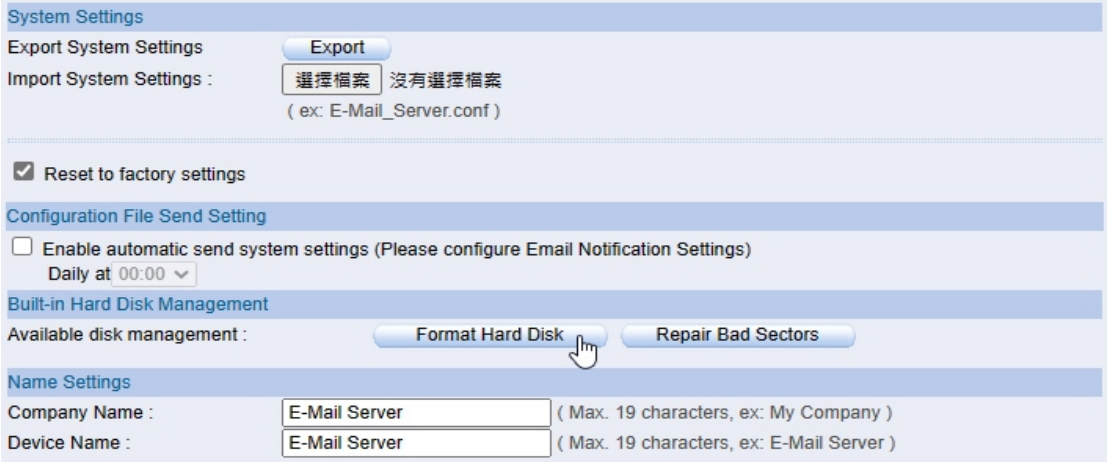

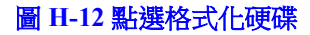

# 192.168.1.1 說 All email messages will be gone due to the disk format process. Do you want to continue? 確定 取消 圖 H-13 確認要格式化 E-Mail Server will be rebooted !! Deleting all the email messages might take several minutes. Please wait 9 minutes to reconnect system. >>>>>>>>>> Waiting 500 seconds <<<<<<<<<

圖 H-14 系統會重新啟動進行格式化

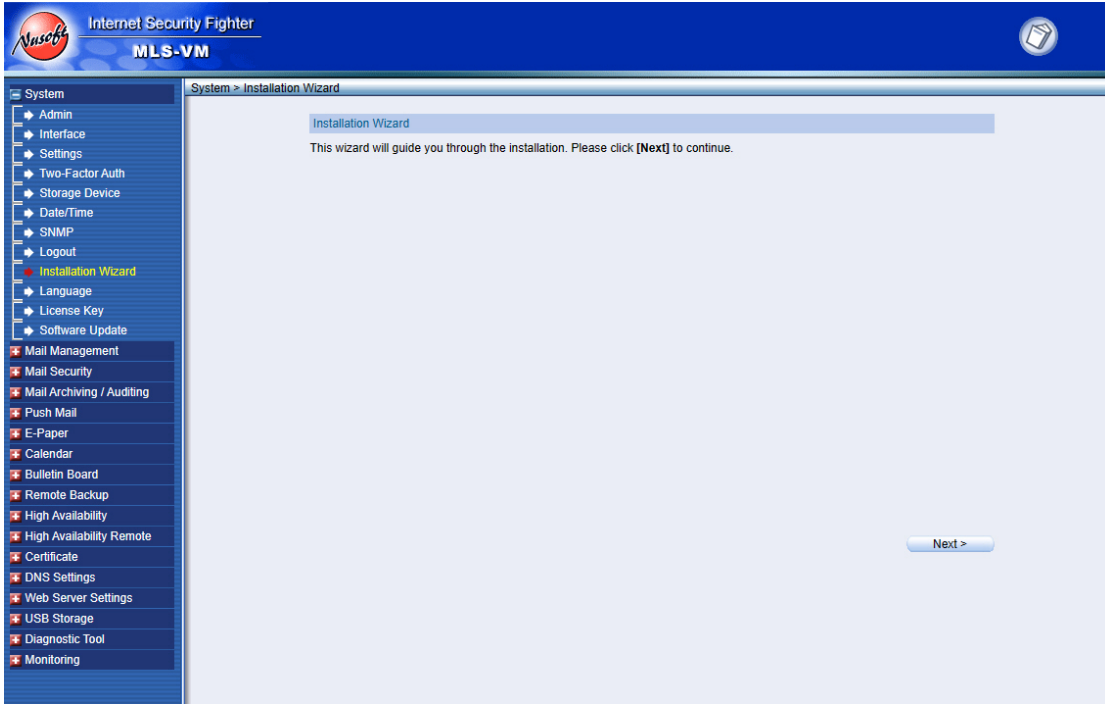

#### 圖 H-15 格式化完成後首次進入系統

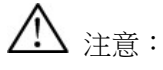

- 1. 透過第一張網路卡橋接的實體介面,電腦需要設定 192.168.1.x 的 IP,這樣才能在 MLS-VM 開宗機後連結到管理介面 (http://192.168.1.1) 做設定。
- 2. 儲存郵件資料的第二顆 SATA 硬碟,如果重新調整大小(例如從 500 GB 改為 1 TB), 則需要重新進行格式化後(資料會遺失)才能使用到全部容量。
- 3. 要使用 AI 智能辨識功能,處理器(CPU)必須支援 avx/avx2、sse4\_1/sse4\_2 指令集。